## **Phoenix Reports - Non-Provider**

Phoenix Non-Provider (Administrator) reports are created by administrators and secretaries. They can be viewed in a variety of ways (by Provider, by Attending District, etc.)

# **Accessing Power BI**

District reports, including Phoenix reports, are viewed in Power BI, the district reports site.

#### **Web Address**

### https://bi.ssdmo.org/reports

The web address can be stored in the browser bookmarks/favorites list and can also be added to the bookmarks bar for quick access.

### **SSD Portal**

Click the Power BI tile on the SSD Portal.

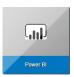

#### **From Phoenix**

Click the reports icon on the Header Navigation menu.

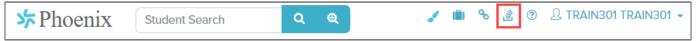

### **Logging into Power BI**

When logging into Power BI for the first time, your credentials may be stored in the browser which makes it unnecessary to enter them each time you open the site. If you are not using your own computer, it is recommended that you clear browsing data when you sign out or use an "Incognito" or "Private" window. In Google Chrome and Firefox, select the icon in the upper right. In Safari, select File. Then select the appropriate menu option.

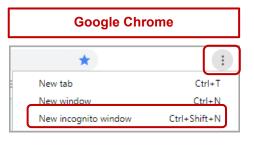

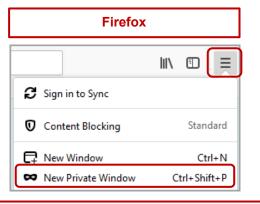

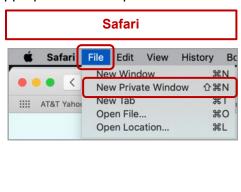

The first time Power BI is accessed the Sign in window opens.

- Enter your username in this format: ssdco\username where the username is your SSD username. Example: ssdco\fmlast
- 2. Enter your SSD account Password.
- 3. Click Sign in.

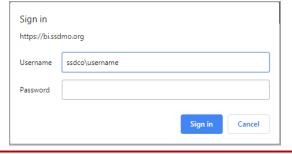

# **Phoenix Reports - Non-Provider**

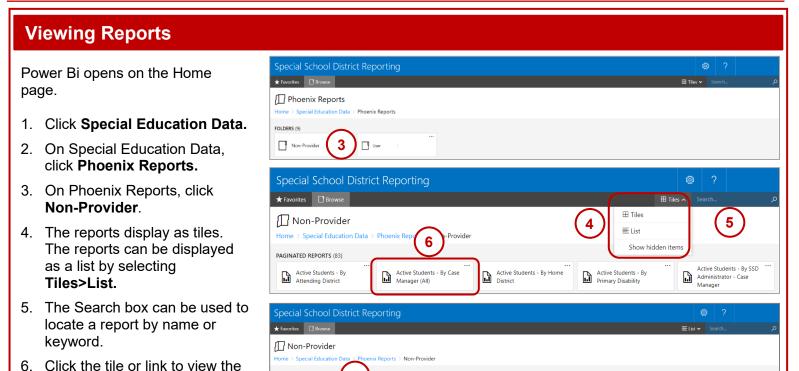

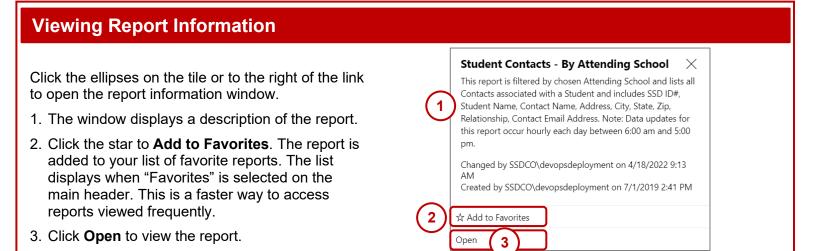

This report is filtered by chosen Attending Distric... 110.63 KB

··· This report is filtered by chosen Case Manager a... 91.00 KB

Apr 18, 2022 9:11:40 AM

Apr 18, 2022 9:11:55 AM

SSDCO\devonsder

SSDCO\devopsdeployment

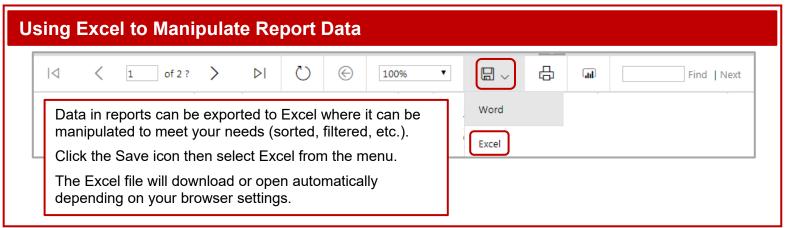

report.